# **Navigating Through 25Live**

### **The Top Navigation Bar is Always Available**

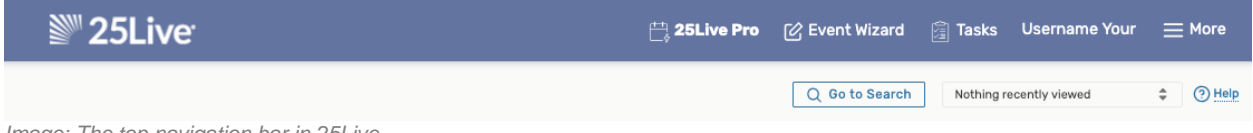

*Image: The top navigation bar in 25Live.*

The consistent navigation component on every screen and view in 25Live is the top navigation bar. Return to this handy area to access the main parts of the application, search, and access other areas of 25Live Pro.

#### **Access Your Favorite Objects and Views Faster By Customizing Your Dashboard**

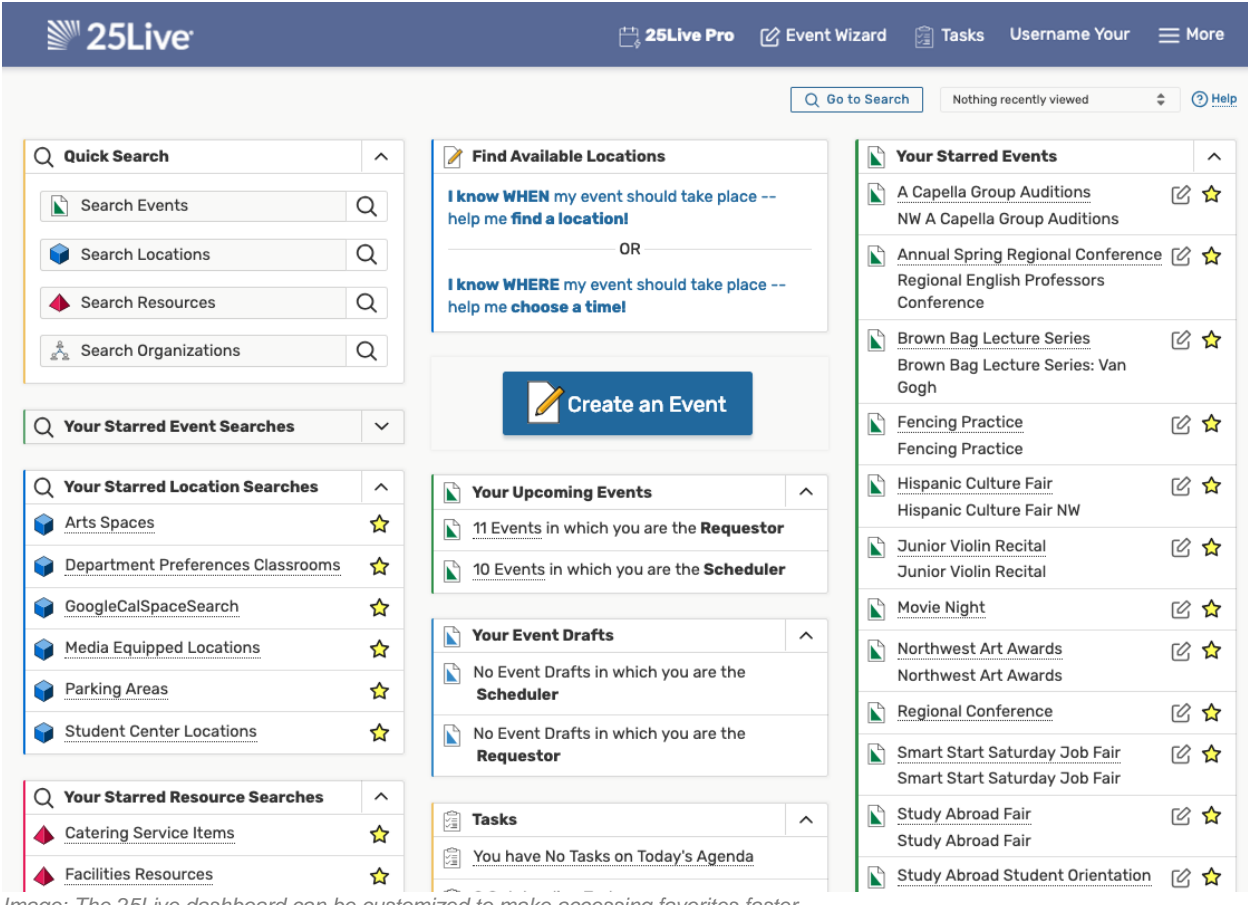

*Image: The 25Live dashboard can be customized to make accessing favorites faster.*

The best way to improve your productivity in 25Live is to customize your home dashboard. With smart customization, you can quickly create events, access starred/favorite objects in one click, and quickly access saved searches.

#### **You Can Use Multiple Browser Tabs**

This version of 25Live allows for multitasking in multiple browser tabs. You can also open events, locations, resources, reports, and any other objects in multiple browser tabs for convenience.

| <b>A Capella Group Auditions</b><br>NW A Capella Group Auditions |                    |          | Confirmed | 2016-AACJCK |         | Tue Dec 1<br>Repeats |
|------------------------------------------------------------------|--------------------|----------|-----------|-------------|---------|----------------------|
| <b>Details</b>                                                   | <b>Occurrences</b> | Calendar | Schedule  | Task List   | Pricina | Audit Trail          |

*Image: Sections across the top of views can be opened in multiple browser tabs, as can different events, locations, etc.*

In original 25Live, opening multiple browser tabs was discouraged in favor of utilizing tabs within the application. Today, 25Live Pro uses more convenient sections across the top of views rather than in-application tabs, and you can also keep different sections of the same view open in other browser tabs without danger of data loss.

## **Additional Tips to Get More Out of 25Live**

- **Take advantage of search**
	- o With three search modes (Quick, SeriesQL, and Advanced), it's often faster to search for what you need rather than to browse.
- **Use the Recently Viewed dropdown menu**
	- $\circ$  Near the top navigation bar's search box is a recently viewed dropdown menu that will show objects you have viewed within the current session.
- **Expand panels**
	- $\circ$  Look for the chevron symbol  $\land$  in panels that indicates content that can expand or collapse.
- **Look for drag and drop features**
	- $\circ$  Many areas of 25 Live, such as the home dashboard and availability views provide opportunities to quickly drag and drop objects where you need them.
- **Utilize inline editing**
	- $\circ$  The event details view offers convenient inline editing features (some features may be dependent on the 25Live security role that you are in).